# Invoicing for Specific Occurrences in 25Live Pricing (Creating an Invoice)

#### Security Note

Functionality described here requires special permissions are setup in Group Administration.

- Basic Options: 4.0 *View Pricing on Events* = Yes
- Basic Options: 4.1 *Edit Pricing on Events* = Yes
- Basic Options: 5.0 *View Payments on Events* = Yes
- Basic Options: 5.1 *Manage Payments on Events* = Yes
- Event editing Object Security Permissions

#### In This Article:

- To Configure a New Custom Pricing Invoice
- Editing Invoices
- To Apply an Existing Customized Occurrence Configuration

25Live pricing allows you to specify which event occurrences to invoice for. For example, you may want to customize an invoice to...

- Bill for only one month in a long series of event occurrences
- Invoice only those occurrences that use specific locations or resources
- Make price adjustments for only some occurrences within related events

You can create additional, separate invoices for any set of occurrences.

#### Warning: Be Careful Deleting

We don't recommend deleting custom invoice configurations unless you're *absolutely sure* they are not being used anywhere, as it can result in an "orphaned" invoice that is difficult to revisit or work with.

# To Configure a New Custom Pricing Invoice

#### 1. Go to the Event Details Pricing View

Tap or click on the event's name from any view to go to the Event Details, then choose the Pricing view.

|                           | <b>nnual Studer</b><br>ual Student Film Fe | cival 🟠  | Confirmed | 2024-AAHNWT |         |  |
|---------------------------|--------------------------------------------|----------|-----------|-------------|---------|--|
| Details                   | Occurrences                                | Calendar | Schedule  | Task List   | Pricing |  |
| Image: Event Pricing tab. |                                            |          |           |             |         |  |

If you created a new event, you could also choose to go to the Event Details immediately after saving the event.

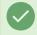

Tip: Related Events Pricing

You can also include related events and their occurrences when customizing your invoices.

## 2. Make Sure You Are in Payment Mode

You will need to have the **Pricing Mode** toggle set to **Payment** to create custom invoices.

| ~                                                                                                    | Pricing Mode (i)<br>Standard Payment                                        |                              |  |  |  |
|----------------------------------------------------------------------------------------------------|-----------------------------------------------------------------------------|------------------------------|--|--|--|
| Invoice Activity                                                                                         | Print Invoice:<br>2/8 - FIIm Festival<br>Organization:<br>All Organizations | Refresh this Event's Pricing |  |  |  |
| Image: Make sure Pricing Mode is set to Payment. The Create Invoice button is below the Summary section. |                                                                             |                              |  |  |  |

#### 3. Choose Options, and Use the Create Invoice Button

Depending on the event, you may have an option to limit by **Organization** using the dropdown selection. Use the **Create Invoice** button as shown in the image above.

## 4. Complete Basic Information and Choose Requirements

- Complete the Name field
  - Optionally, you can select the **Include Event Type** checkbox. Check this box if you want an event type with a custom formula to display on the invoice
- Choose Requirements by checking boxes next to your choices

| Name       Include Event Type (already billed)         Requirements (4/2 billed)       Requirements (4/2 billed)         0 of 2 rows selected       Image: Select Promise Calendar         Yes       Send to Campus Calendar         Yes       Send to Student Events Calendar         Yes       Send to Student Events Calendar         Occurrences (0/61 billed)       Image: Image: | reate Invoice                                                                |                                  |                         |            |                         |                    |                     |         |              | >                                                                                                    |
|----------------------------------------------------------------------------------------------------|------------------------------------------------------------------------------|----------------------------------|-------------------------|------------|-------------------------|--------------------|---------------------|---------|--------------|----------------------------------------------------------------------------------------------------|
| 0 of 2 rows selected       Already Billed       Name         Yes       Send to Campus Calendar         Yes       Send to Student Events Calendar         Yes       Send to Student Events Calendar                                                                                                    | Name and Event Type       Name     *     Include Event Type (already billed) |                                  |                         |            |                         |                    |                     |         |              |                                                                                                    |
| Already Billed       Already Billed       Name         Yes       Send to Campus Calendar         Yes       Send to Student Events Calendar         Yes       Send to Student Events Calendar                                                                                                    | Requirements (4                                                              | /2 billed)                       |                         |            |                         |                    |                     |         |              | ^                                                                                                    |
| Yes       Send to Campus Calendar         Yes       Send to Student Events Calendar         Yes       Send to Student Events Calendar                                                                                                    | 0 of 2 rows selecte                                                          | ed                               |                         |            |                         |                    |                     |         |              |                                                                                                    |
| Yes Send to Student Events Calendar     Occurrences (0/61 billed)     Select From List   Bill By Date Range   Include All O of 61 rows selected   Already   Name   Title   Segment   Comment   End   Comment   Locations   Resources                                                                                                    |                                                                              | Already Billed                   |                         |            |                         |                    |                     |         | Name         | 9                                                                                                    |
| Occurrences (0/61 billed)             • Select From List         • Bill By Date Range         • Include All         • of 61 rows selected         • Already         Billed         Name         Title         Segment         Comment         Start         End         Comment         Locations         Resources                                                                                                    |                                                                              |                                  |                         |            | Send to Campus Calendar |                    |                     |         |              |                                                                                                    |
| <ul> <li>Select From List Bill By Date Range Include All</li> <li>o of 61 rows selected</li> <li>Already Billed Name Title Segment Comment Comment Start End Comment Locations Resources</li> </ul>                                                                                                    |                                                                              | Yes                              |                         |            |                         |                    |                     | Send to | o Student Ev | vents Calendar                                                                                                    |
| 0 of 61 rows selected<br>Already Billed Name Title Segment Comment Start End Comment Locations Resources                                                                                                    | Occurrences (0/61 billed)                                                    |                                  |                         |            |                         |                    |                     |         |              |                                                                                                    |
| Billed Name Little Segment Comment End Comment Locations Hesources                                                                                                    | 0                                                                            | $\bigcirc$                       | By Date                 | Range 🔵 In | clude All               |                    |                     |         |              |                                                                                                    |
|                                                                                                    |                                                                              | Name                             | Title                   | Segment    |                         | Start              | End                 | Comment | Locations    | Resources                                                                                                    |
| 2nd     2nd     Fri     Fri     AV - Extension Cords, AV - Laptop - Mac,       Annual     Annual     Fridays in     Feb     AV - Microphone - Hand Held with Cord,       No     Student     Student     Fridays in     07     07     BCC     AV - Microphone Stand, AV - Overhead       Film     Film     Student Center     2025     Theater     Projector, AV - Screen - 10', AV - Sound       Festival     Festival     pm     pm     pm     FS - Soda                                                                                                    | No S                                                                         | Annual A<br>Student St<br>Film I | nnual<br>tudent<br>Film | ,          |                         | 07<br>2025<br>7:30 | 07<br>2025<br>10:00 |         |              | AV - Microphone Stand, AV - Overhead<br>Projector, AV - Screen - 10', AV - Sound<br>System, AV - Technician, AV - Power Strip, |

#### 5. Choose Occurrences

In the Occurrences section, You may:

- Select From List to choose specific occurrences to bill
  - Any updates for the selected occurrences will be automatically reflected in the invoice

| Re | Requirements (4/2 billed)                         |       |      |      |          |       |                                                                |  |
|----|---------------------------------------------------|-------|------|------|----------|-------|----------------------------------------------------------------|--|
| Oc | Occurrences (0/61 billed)                         |       |      |      |          |       |                                                                |  |
| 0  | Select From List   Bill By Date Range Include All |       |      |      |          |       |                                                                |  |
| -  | Start<br>/Ion 、                                   | Jul O | 6 20 | 26   |          | C     | End<br>Fri Jun 19 2026                                         |  |
| <  | Jul                                               | ~     | 2    | 2026 | <b>~</b> | >     |                                                                |  |
| s  | М                                                 | Т     | W    | Т    | F        | s     |                                                                |  |
| 28 | 29                                                | 30    | 1    | 2    | 3        | 4     |                                                                |  |
| 5  | 6                                                 | 7     | 8    | 9    | 10       | 11    |                                                                |  |
| 12 | 13                                                | 14    | 15   | 16   | 17       | 18    |                                                                |  |
| 19 | 20                                                | 21    | 22   | 23   | 24       | 25    |                                                                |  |
| 26 | 27                                                | 28    | 29   | 30   | 31       | 1     | Create Invoice                                                 |  |
| 2  | 3                                                 | 4     | 5    | 6    | 7        | 8     |                                                                |  |
|    |                                                   |       | Im   | age: | Use      | the c | calendar picker to select the date range if using that option. |  |

#### Tip: Creating a Blank Invoice

If you'd like to create a blank invoice, use the **Select From List** option, then don't check any occurrences. A **Name** for the invoice will still be required.

- Bill By Date Range to include all items within a specified date range you will be asked to edit
  - With this option, occurrences added or removed from the event will be automatically added or removed from the invoice
  - If an occurrence within the range is already associated with another invoice, a conflict message will display
- Include All
  - Any new occurrences added will be automatically included in the invoice, and any updates will also be automatically reflected

You can also edit which occurrences are included later, inline in the "Included Occurrences" section in Payment mode view.

#### Tip: Moving Occurrences, Removing, Billing Specifically

If you need to bill specific occurrences to a different invoice, you can use the **Invoice To** column when viewing in **Occurrence Mode**. You can also **Remove** an occurrence from an invoice in this column as well as use **Create New** to invoice for just that occurrence.

## 5. Save Your New Configuration

Use the Create Invoice button to save your new custom invoice configuration.

You will see an **Included Occurrences** section after saving that displays the applied date range or occurrence dates. You may edit the dates. These choices may be locked if the invoice is locked, and an alert may display for conflicts.

## 6. (Optional) Print the Invoice

Use the Select Invoice dropdown and select an option to generate the custom invoice.

# **Editing Invoices**

## 1. Use the Edit Button

Go to the invoice's view using the left-side links. Find and use the Edit button.

#### 2. Make Changes and Save

In the editing modal window, you can check or uncheck occurrences or change the date range, depending on the type of billing you chose when creating this invoice. Use the **Update Invoice** button to save when finished.

# To Apply an Existing Customized Occurrence Configuration

#### Note

i

Customized occurrence invoices cannot be used for Draft events.

## 1. Go to the Event's Details Pricing View

Tap or click on the event's name from any view to go to the Event Details, then choose the Pricing view.

|         | nnual Studer<br>aual Student Film Fo |              | tival 😭        | Confirmed | 2024-AAHNWT |
|---------|--------------------------------------|--------------|----------------|-----------|-------------|
| Details | Occurrences                          | Calendar     | Schedule       | Task List | Pricing     |
|         |                                      | Image: Event | t Pricing tab. |           |             |

## 2. Set Pricing Mode to Payment

Pricing Mode needs to be toggled to Payment.

Note: Switching between modes is not recommended. Adjustments made in one mode will not be reflected in the other.

| Pricing Mode () Standard Payment                      |                     |                       |  |  |  |  |
|-------------------------------------------------------|---------------------|-----------------------|--|--|--|--|
| Invoice Activity                                      | Pricing Date:       | Print Invoice:        |  |  |  |  |
|                                                       | Sun Oct 13 2024     | Select Invoice        |  |  |  |  |
| 2/7 - Film Festival                                   |                     | Print Default Invoice |  |  |  |  |
|                                                       | Line Item View Occu | Irrence View          |  |  |  |  |
| Image: Make sure your Pricing Mode is set to Payment. |                     |                       |  |  |  |  |

## 3. Select a Configuration

Once created, custom invoices will be displayed in the sidebar in their own tabs.

#### 4. Take Actions or Delete the Custom Invoice Configurations

| **                  | Pricing Mode (i)<br>Standard Payment Combine Related Events Hide No-Charge Items C () Help                                                                                                    |
|---------------------|----------------------------------------------------------------------------------------------------|
| Invoice Activity    | Pricing Date:     Print Invoice:     Invoice Lock ①     Update All Items to Rate Group:       Sun Oct 13 2024     Select Invoice     Off O On     Choose a Rate Group ◆     Refresh this Event's Pricing |
| 2/7 - Film Festival | Print Default Invoice                                                                                                    |
| 2/8 - FIlm Festival | Delete Invoice: January Invoice       Create Invoice         STUDENT CENTER       Invoice #: 15-88                                                                                                    |
| January Invoice     | STUDENT CENTER       Invoice #: 15-88         Send Payment Request         Payments                                                                                                    |
|                     | Image: Press the Delete Invoice button to remove an invoice from 25Live.                                                                                                    |

You can print your invoice or manage payments. If you need to make adjustments, you will need to return to the **Standard** Pricing Mode.

The **Invoice Lock** option can be toggled to prevent updates from reservation changes and formula changes. Once toggled on, the **Update All Items to Rate Group** dropdown and **Refresh this Event's Pricing** button will be hidden.

Use the Delete Invoice button to remove existing custom invoice configurations and associated activity.